# 在CVR100W VPN路由器上恢復出廠預設設定並 重新啟動

## 目標 Ī

[出廠重置](#page-0-0)是指裝置上完全重置為出廠預設設定。這在您希望移除裝置上不想要的配置時很有用 。

[必須重](#page-0-1)新啟動裝置,網路配置實用程式上的一些新配置才能生效。如果裝置凍結,或者裝置上 的某些設定已更改,則重新引導(或重新啟動)網路裝置。

本文說明如何重新啟動和恢復出廠預設設定CVR100W VPN路由器。

# 適用的裝置 i<br>I

·CVR100W

## 軟體版本

•1.0.1.19

## <span id="page-0-0"></span>恢復出廠預設設定並重新啟動 Ī

#### 恢復出廠預設設定

步驟1.登入到Web配置實用程式,然後選擇Administration > Restore Factory Defaults。 Restore Factory Defaults頁面隨即開啟:

**Restore Factory Defaults** To reboot the system and return to factory default settings, click Restore Factory Defaults. Restore Factory Defaults

步驟2.按一下**Restore Factory Defaults**,將所有目前的設定還原成出廠預設值。

#### <span id="page-0-1"></span>重新啟動

步驟1.登入到Web配置實用程式並選擇Administration > Reboot。Reboot頁面隨即開啟:

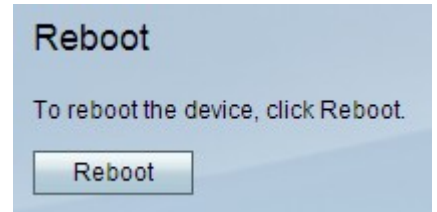

步驟2.按一下Reboot重新啟動裝置。